Baxter Deutschland GmbH Postfach 11 65 85701 Unterschleißheim

#### **Einwurf-Einschreiben**

«Num» «Customer\_Name» «Address» «Address\_1» «Address\_2» «Zip\_Code» «City» **T** +49 89 31701-0 **F** +49 89 31701-177 info\_de@baxter.com www.baxter.de

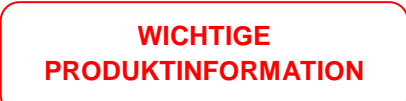

Unterschleißheim, 22. Juni 2017

# **FA-2017-018: Wichtige Produktinformation über Claria Sharesource Applikation**

\_ \_ \_ \_ \_ \_ \_ \_ \_ \_ \_ \_ \_ \_ \_ \_ \_ \_ \_ \_ \_ \_ \_ \_ \_ \_ \_ \_ \_ \_ \_ \_ \_ \_ \_ \_ \_ \_ \_ \_ \_ \_ \_ \_ \_ \_ \_ \_ \_ \_ \_

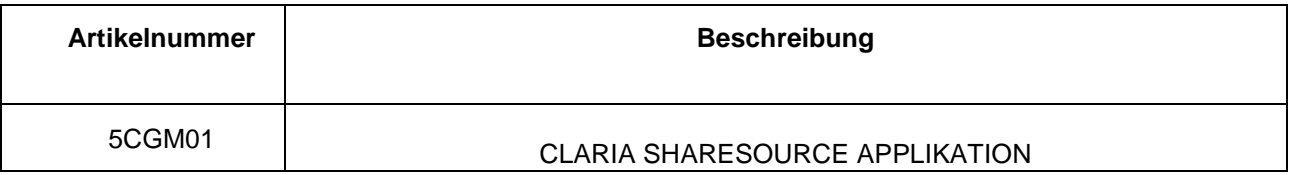

Sehr geehrte Damen und Herren,

wie wir Sie bereits mit einer kurzen E-Mail am 30. Mai 2017 gegen 19:00 Uhr in Kenntnis gesetzt haben, gab es bei dem planmäßigen Update der Sharesource-Applikation einige unbeabsichtigte Effekte. In diesem Brief finden Sie mehr Details und Korrekturmaßnahmen dazu.

### **Problembeschreibung**

Am Samstag, 27. Mai 2017, gab es bei einer geplanten Wartung der Sharesource Applikation drei unbeabsichtigte Effekte:

1. Es wurde eine Revision der Patienteneinwilligung von Sharesource zu den Homechoice Claria Cyclern gesendet, obwohl nichts am Inhalt der Patienteneinwilligung geändert wurde. Jedoch muss der Patient nach dem Einschalten des Homechoice Claria und Erhalten der Revision der gemeinsamen Datennutzung erneut zustimmen (Der Cycler startet den in Schritt 1 bis 3 beschriebenen Arbeitsablauf, siehe Bedienungsanleitung für die Heimdialyse, Teil 7.3.2 "Bestätigen der Konfigurationseinstellungen"). Die zwei Schritte, um eine aktualisierte Patienteneinwilligung zu bestätigen, sind 1) den Namen des Patienten bestätigen (z.B. Sind Sie Maria Schmidt?) und 2) Patienteneinwilligung auswählen (z.B. Teilen: Klinik & Baxter Siehe Handbuch).

Wenn der Benutzer STOPP auf dem Display drückt, um den Patientennamen zu bestätigen (bedeutet, dass dies nicht ihr Name ist), wird der Rest des Programmablaufs nicht ausgeführt. Der Homechoice Claria Cycler glaubt dann, es handle sich um einen nicht verifizierten Patientenaktivierungscode, während er die bisherige Verordnung beibehält. In dieser Situation wird der Patient aufgefordert, seinen Aktivierungscode nach jedem Einschalten des Gerätes einzugeben, und die Klinik kann Patientenbehandlungsdaten nicht einsehen.

2. Die Anwender sahen die nicht korrekte Nachricht "Nicht für die Anwendung am Menschen" auf der Sharesource Webseite.

3. Es waren einige überprüfte Behandlungsverläufe nicht sichtbar. Diese Behandlungen wurden nicht mehr als "Behandlung überprüft" gekennzeichnet.

### **Mögliche Gefahren**

Es sind keine Sicherheitsrisiken mit diesen Effekten verbunden.

## **Maßnahmen von Baxter, um ein Wiederauftreten dieser Effekte zu vermeiden**

Folgende Maßnahmen wurden ergriffen, um die Probleme seit der Wartung am 27. Mai 2017 zwischen HomeChoice Claria und Sharesource zu lösen:

- Interne Mittelung wurde an das Technical Support Team gesendet, um technische Fragen oder Beschwerden zu lösen, die mit der Patienteneinwilligung verbunden sind.
- Das Sharesource Team hat die inkorrekte Warnung "Nicht für die Anwendung am Menschen" am 30. Mai 2017 von der Webseite entfernt.
- Die überprüfte Behandlungshistorie wurde am 2. Juni 2017 innerhalb der Sharesource Datenbank wiederhergestellt.

Baxter wird dazu beizutragen, dass daraus entstandene Probleme gelöst werden, und arbeitet daran, ein Wiederauftreten in Zukunft zu verhindern.

# **Vom Anwender durchzuführende Maßnahmen**

Wenn Ihre Patienten täglich aufgefordert werden, den Patientenaktivierungscode einzugeben, haben diese möglicherweise den Prozess für die Patienteneinwilligung nicht beendet. Einige Patienten haben eventuell den Homechoice Claria nicht mit Sharesource verbunden, und bei anderen Patienten befindet sich der Cycler im oben beschriebenen Zustand. Für Cycler, die seit dem 27. Mai 2017 nicht mit Sharesource verbunden waren, erfolgt die Aufforderung zur Zustimmung zur Patienteneinwilligung vor der erneuten Verbindung mit Sharesource.

Baxter bittet Sie darum, Ihre Patienten an das richtige Bestätigen der Patienteneinwilligung zu erinnern. Außerdem möchten wir Ihnen Hilfestellung geben zur Lösung der Schwierigkeiten bei Patienten, deren Homechoice-Claria-Gerät sich im oben beschriebenen unerwünschten Zustand befindet.

Für Patienten, die täglich dazu aufgefordert werden, ihren Aktivierungscode einzugeben, gibt es sowohl eine Lösungsmöglichkeit durch den Patienten selbst, als auch eine Lösungsmöglichkeit, die vom medizinischen Personal durchzuführen ist:

1. Homechoice Claria Problembehebung durch den Patienten – Patientenaktivierungscode zurücksetzen

Man kann dem Claria Cycler Anwender helfen, indem man durch folgende Schritte den Patientenaktivierungscode zurücksetzt. Diese Schritte sind ebenso in der Bedienungsanleitung für die Heimdialyse beschrieben (071972003B1).

- 1. Geräte einschalten
- 2. Stopp-Taste drücken, wenn "Patientenaktivierungscode eingeben" angezeigt wird
- 3. Wenn die Anzeige "Starttaste drücken" erscheint, den Aktvierungscode zurücksetzen wie in der "Bedienungsanleitung für die Heimdialyse", Teil 10.4 erklärt wird:
	- a. mit der Ab-Pfeiltaste  $\nabla$  nach unten gehen, bis "Aktvierungscode zurücksetzen" erscheint
	- b. mit der Eingabe-Taste drücken, bis "Aktivierungscode wurde zurückgesetzt" kurzzeitig angezeigt wird.
- 4. Dann das Gerät ausschalten und wieder einschalten
- 5. Wie zuvor Patientenaktiverungscode eingeben (Referenz "Bedienungsanleitung für die Heimdialyse", Teil 7.3.1 Eingeben Ihres Aktivierungscodes)
- 6. Nach Herstellen der Netzwerkverbindung sollte die Anzeige "Einstellungen bestätigen" kommen - diese bestätigen, falls die Angaben korrekt sind (Referenz Bedienungsanleitung für die Heimdialyse", Teil 7.3.2 Bestätigen der Konfigurationseinstellungen)
- 2. Problembehebung durch das medizinische Personal Bearbeiten und Speichern der Verordnung des Patienten

Medizinisches Personal kann mithilfe der folgenden Schritte, die auch im Handbuch für die Sharesource-Verbindungsplattform zur Verwendung mit dem Homechoice Claria APD System (071973157A1) beschrieben sind, die Verordnung des Patienten bearbeiten und den ungewünschten Zustand beseitigen. Der Anwender des Homechoice Claria Geräts muss nach den Änderungen in Sharesource auf die Forderungen des Cyclers antworten. Siehe Anweisungen unten.

Medizinisches Personal:

- 1) In Sharesource als Klinischer Benutzer mit der Rolle als Zentrums-Administrator anmelden.
- 2) In Sharesource um Patienteneinstellungen für gewünschten Patienten zu bearbeiten zu "Geräteeinstellungen anzeigen" navigieren. Siehe Abschnitt 7.7.2 Aufrufen und Bearbeiten von Patienteneinstellungen, auf "Bearbeiten" klicken.
- 3) Es ist nicht notwendig, Änderungen in den Patienteneinstellungen zu machen.
- 4) Die Patienteneinstellungen ohne Veränderungen überprüfen, "Überprüfung", und einreichen nach folgenden Schritten Abschnitt 7.7.2 Schritte 5 bis 8, "Absenden".

Hinweis: "Modifiziert am" und "Modifiziert von" Spalten werden jetzt das aktuelle Datum und den klinischen Anwender für die Patienteneinstellungen anzeigen.

Homechoice Claria Anwender (Heimpatient):

- 5) Nachdem die Patienteneinstellungen aktualisiert und eingereicht worden sind, das Homechoice Claria Gerät einschalten.
- 6) Patient wird aufgefordert den Aktivierungscode einzugeben, "Patientenaktivierungscode eingeben". Der Anwender muss den Forderungen des Homechoice Claria Geräts folgen, um den Aktivierungscode einzugeben (Referenz "Bedienungsanleitung für die Heimdialyse", Teil 7.3.1 Eingeben Ihres Aktivierungscodes).
- 7) Der Anwender muss den Forderungen des Geräts folgen, um die Konfigurationseinstellungen zu bestätigen (Referenz Bedienungsanleitung für die Heimdialyse", Teil 7.3.2 Bestätigen der Konfigurationseinstellungen).

Patienten, die den Schritten in der Homechoice Claria APD System Heimpatienten-Anleitung gefolgt sind, um eine Zustimmung einzureichen, müssen nichts machen.

Baxter bittet Sie folgende Schritte umzusetzen:

Das beigefügte Kundenantwortformular ausfüllen und an Baxter zurücksenden: entweder per Fax (089 31701 361), per E-Mail (cqa\_de@baxter.com) oder per Post. Das Zurücksenden der Kundenantwort bestätigt uns den Empfang dieses Schreibens, und Sie erhalten keine weiteren Aufforderungen, uns dessen Erhalt zu bestätigen.

Bitte senden Sie eine Kopie dieses Briefes an andere Einrichtungen oder Niederlassungen in ihrem Verantwortungsbereich, um sicher zu gehen, dass diese auch über die Situation Bescheid wissen.

Bitte benachrichtigen Sie, gemäß üblichem Verfahren, Ihre Kunden über diese Nachricht, falls Sie ein Händler, Großhändler oder ein Vertriebspartner sind, der ein Produkt an eine andere Einrichtung vertrieben hat.

Für die gegebenenfalls entstehenden Unannehmlichkeiten möchten wir Sie und Ihre Belegschaft um Entschuldigung bitten und würden uns freuen, Sie weiterhin mit Produkten für Ihren Bedarf versorgen zu dürfen.

Bei Fragen dazu wenden Sie sich bitte an uns unter der Telefonnummer 089 31701-0.

Mit freundlichen Grüßen **Baxter Deutschland GmbH** 

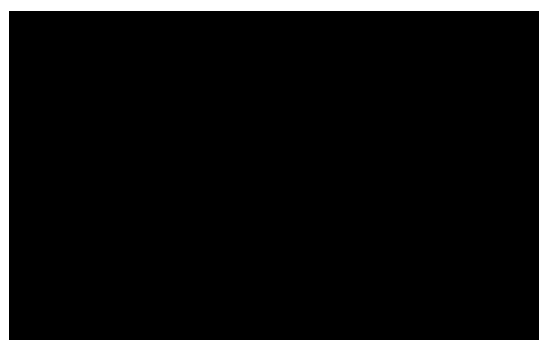

**Anlage:** Antwortformular

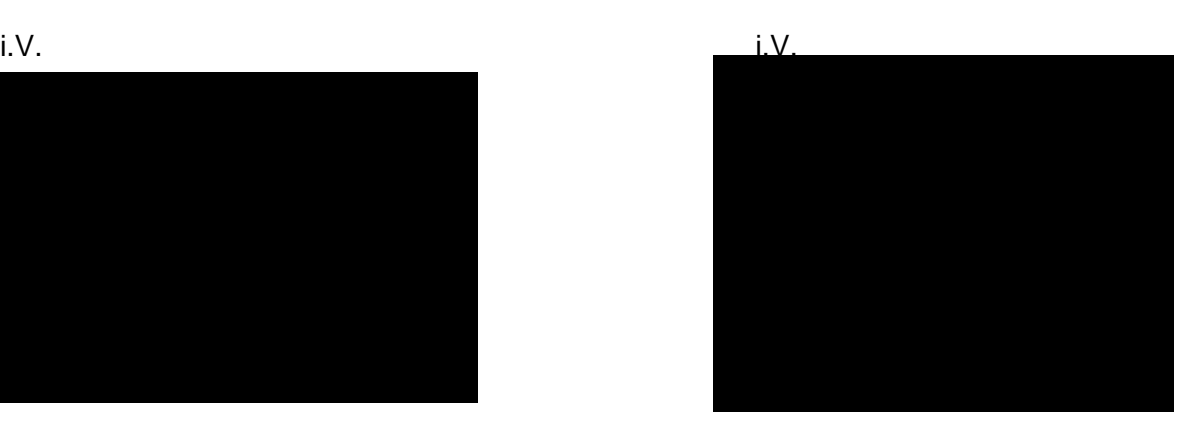

## **Anlage Antwortformular zum FA-2017-018 Wichtige Produktinformation zu Claria Sharesource Applikation**

Bitte faxen Sie dieses Formular ausgefüllt an die folgende Faxnummer (ein Deckblatt ist nicht erforderlich): **089/31701-361 Baxter Deutschland GmbH in Unterschleißheim, Abteilung CQA** 

**Name und Anschrift der Einrichtung:** 

**Briefnummer** 

Klinik Abteilung Strasse PLZ Ort

- Wir haben das Schreiben der wichtigen Produktinformation zu dem oben genannten Produkt erhalten und unsere Mitarbeiter und ggf. weitere Personen oder Einrichtungen entsprechend informiert.
- Wir haben das Schreiben der wichtigen Produktinformation zu dem oben genannten Produkt erhalten und Kunden/Heimpatienten entsprechend informiert.

**Ausgefüllt von: \_\_\_\_\_\_\_\_\_\_\_\_\_\_\_\_\_\_\_\_\_\_\_\_\_\_\_\_\_\_** 

**Telefonnummer**: \_\_\_\_\_\_\_\_\_\_\_\_\_\_\_\_\_\_\_\_\_\_\_\_\_\_\_\_

**Unterschrift:** \_\_\_\_\_\_\_\_\_\_\_\_\_\_\_\_\_\_\_\_\_\_\_\_\_\_\_\_\_\_\_ **Datum:** \_\_\_\_\_\_/\_\_\_\_\_/\_\_\_